TROKEY SCIENCE 43688

#### 2<sup>1st</sup> ANNIVERSARY

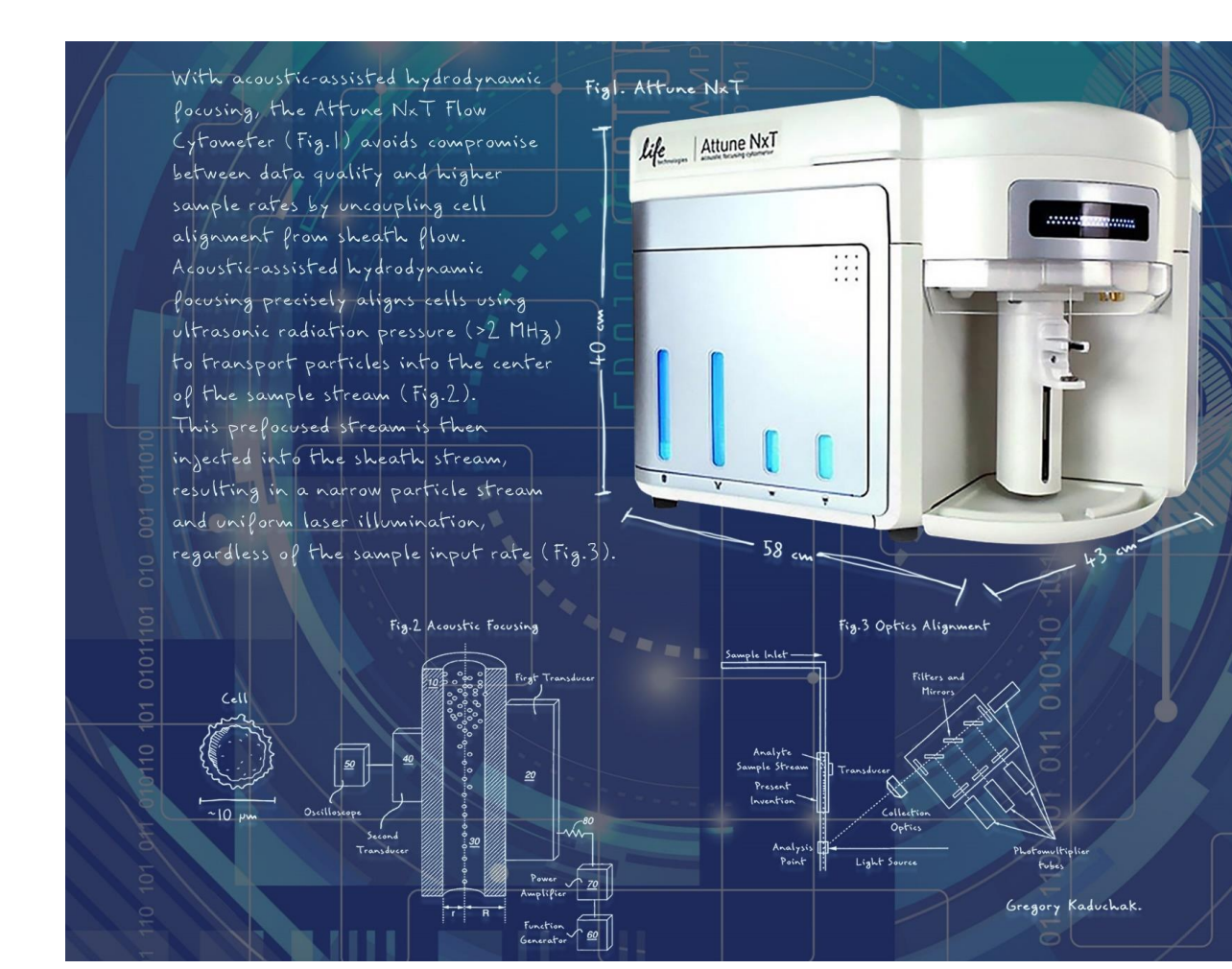

## Attune NxT 實機上樣

20230829 **Taqkey Science** 劉姸慧 thermo scientific **Authorized Distributor** www.TAQKEY.com

### Attune NxT Configurations, NTOU

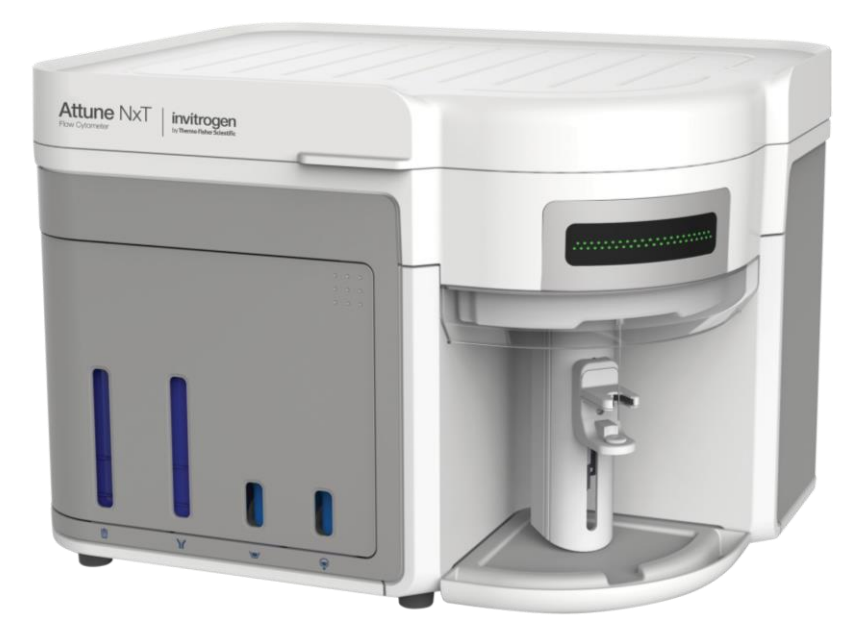

FSC: Forward scatter SSC: Side scatter

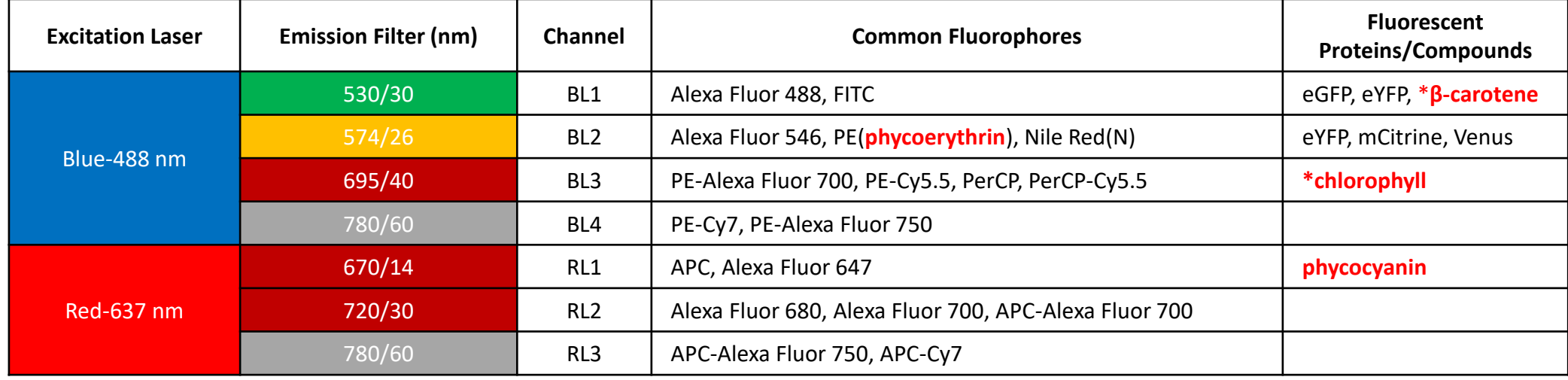

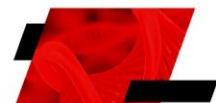

www.TAQKEY.com 2

### Attune NxT上樣分析流程

1. 檢查機器外觀,緩衝液是否充足,廢液是否過多。

2. 開啟電腦與Attune NxT電源。

3. 啟動Attune NxT分析程式,登入使用者帳號 (operator: 執行Performance Test)。

4. 執行**Startup** (約5分鐘)。

5. 勾選**Channels**,以及欲觀察的A,H,W數值。

6. 設定**Workspace**: *Cell* (FSC-A, SSC-A) > *Singlet* (SSC-A, SSC-H) > *Chart for markers*。

7. 設定Collection Panel: 吸取樣本體積, 分析流速, 數據蒐集目標

8. 調整PMT: 以unstained樣本觀察各channel背景值, 以正式染色樣本觀察各channel最大值, 調整各channel PMT voltage。

9. 調整**Compensation**: 使用大於一種螢光顏色時,上樣單染樣本以利軟體進行自動Compensation。

10.依序上樣: 其他controls以及正式染色樣品。

11.輸出實驗結果: atx原始數據檔案, FCS3.1檔案, excel檔案, 與PDF報告。

12.執行**Shutdown** (約40分鐘)。

13.關閉Attune NxT程式, 關閉電腦與Attune NxT電源。 14.清空廢液桶。

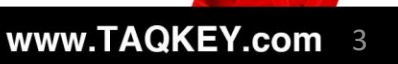

**TROKEY SCIENCE** 2<sup>1st</sup> ANNIVERSARY

# 清洗功能與錯誤排除

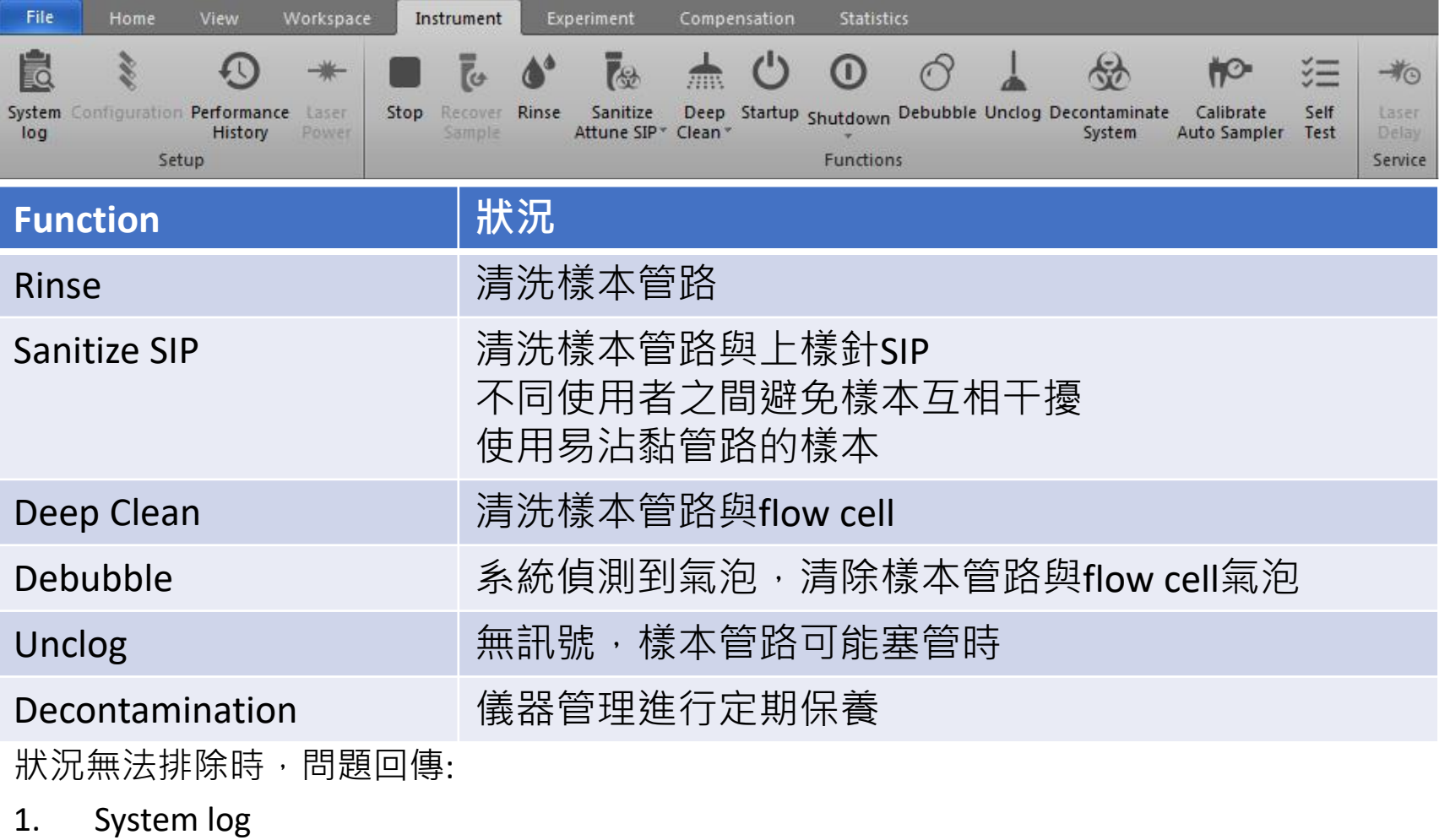

2. Print screen

**TROKEY SCIENCE**  $21<sup>st</sup>$  ANNIVERSARY

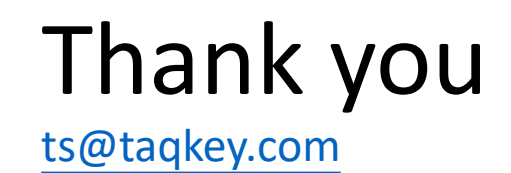

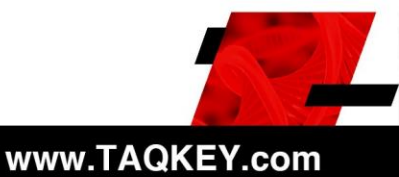

TRUKEY SCIENCE 21<sup>st</sup> ANNIVERSARY